# วิธีการใช้งาน E-Service(OSS) ของหน่วยงาน

## 1.เข้าสู่หน้าเว็บไซต์หน่วยงาน **<https://www.bankhoklocal.go.th/>**

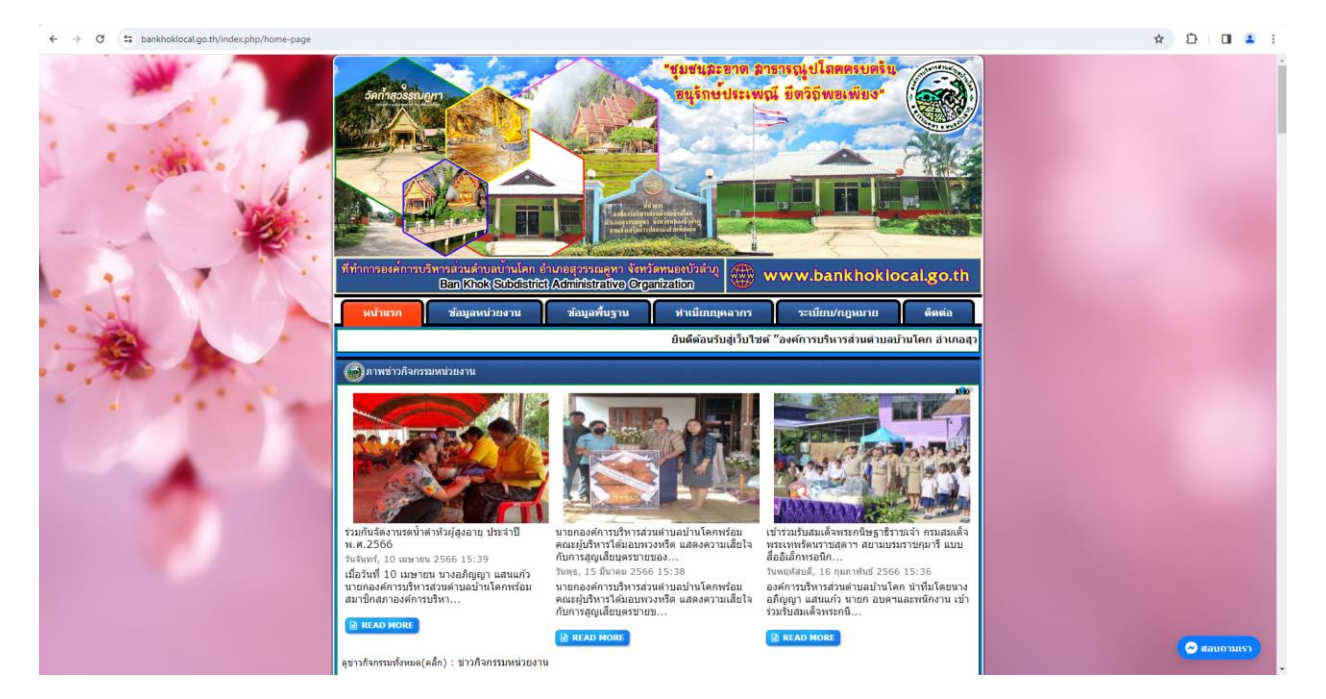

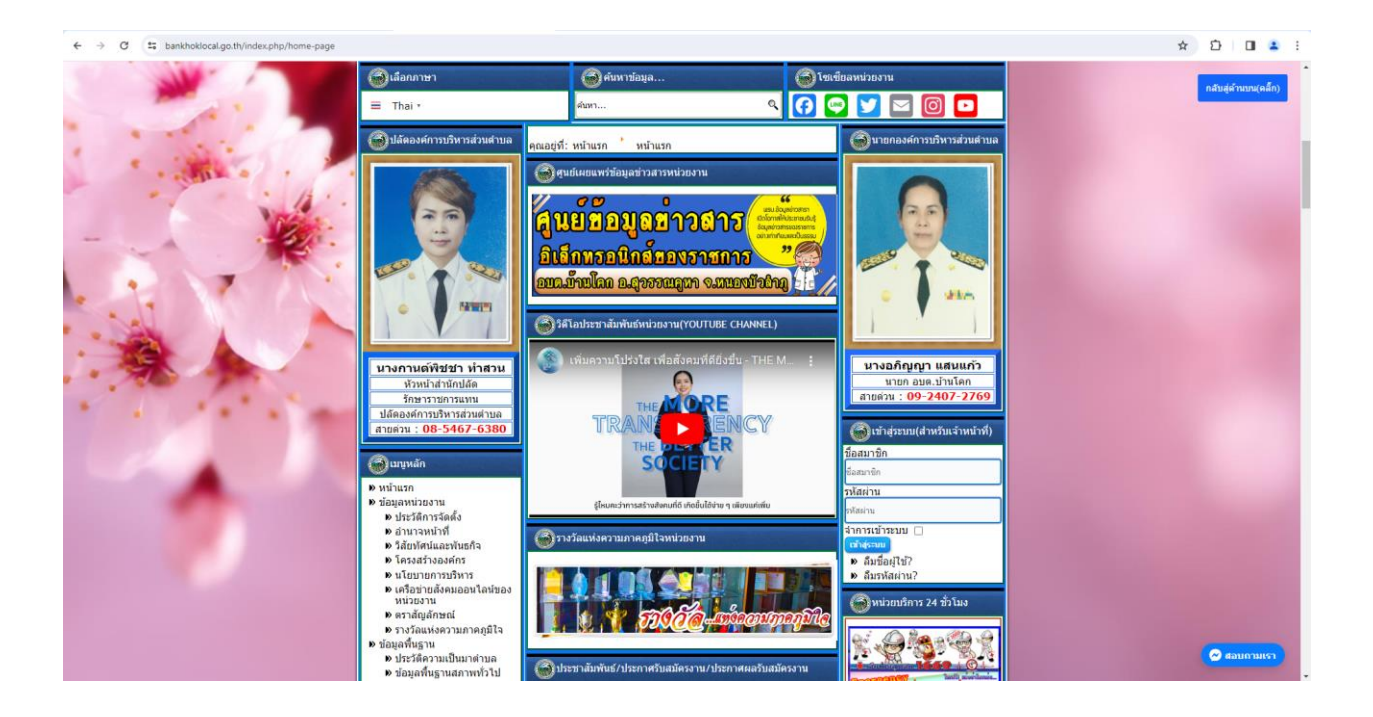

2.เลื่อนลงด้านล่างเว็บไซต์ หรือคลิ๊กที่ URL :

### **<https://www.bankhoklocal.go.th/index.php/e-service>**

2.1 คลิ๊กที่ banner "e-service" บริการผ่านช่องทางออนไลน์…เพื่อเข้าสู่การใช้งานระบบ

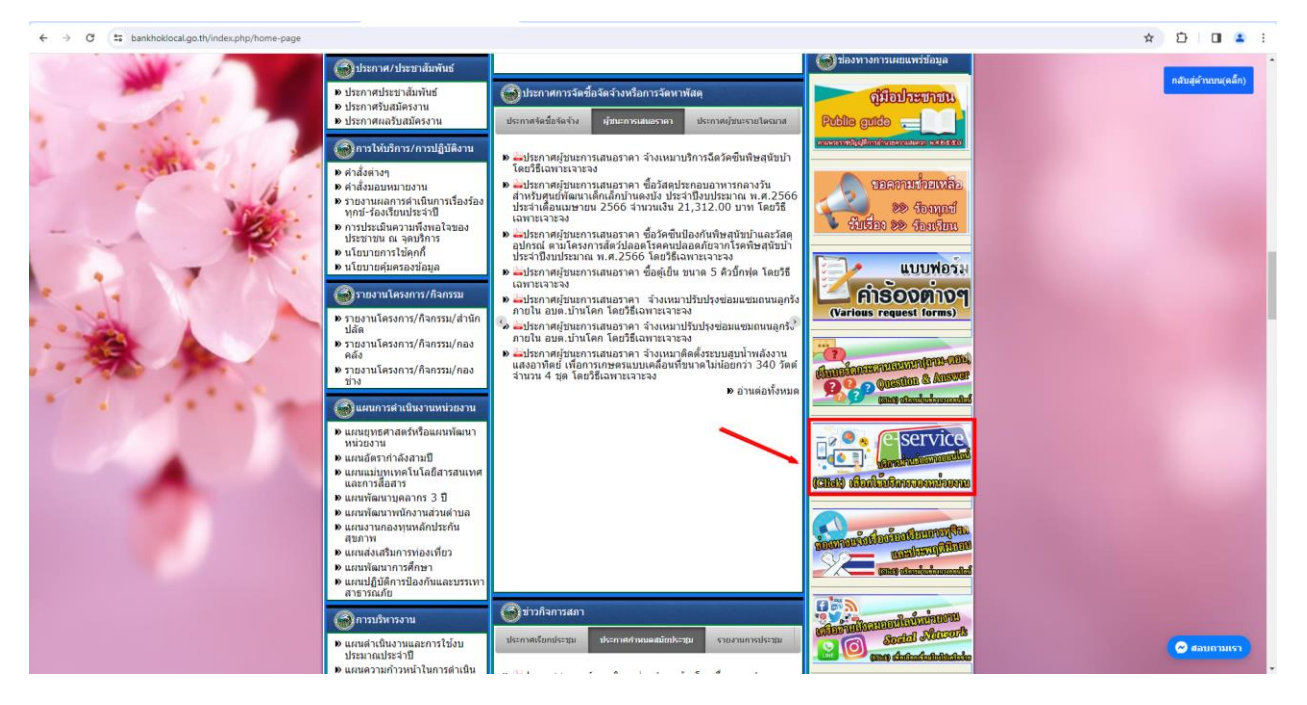

#### 2.2 หรือคลิ๊กที่หัวข้อ "การบริการ E-Service"เพื่อเข้าสู่การใช้งานระบบ

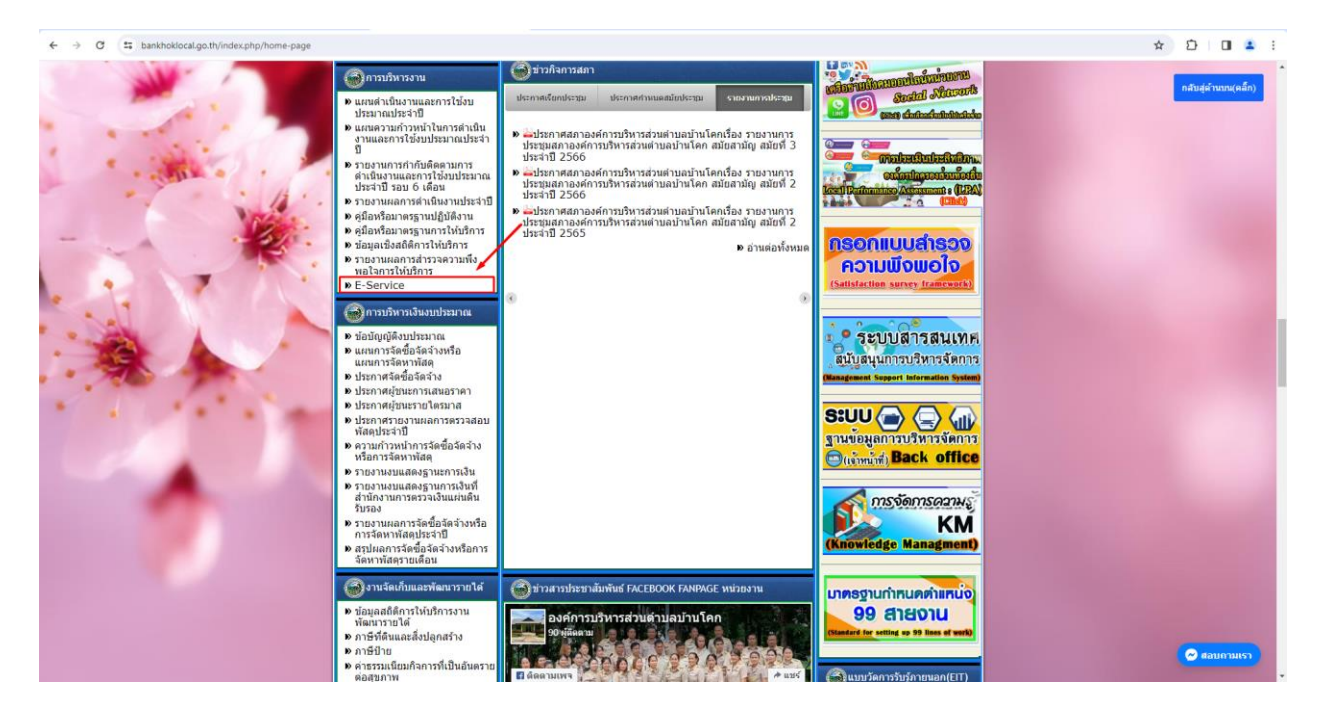

3.เลือกใช้บริการ E-service ของหน่วยงานในงานบริการต่างๆ

ค าอธิบาย : โดยคลิ๊กที่ "แบบฟอร์ม(คลิ๊ก)" หรือสแกนที่ QR-Code เพื่อกรอกแบบฟอร์ม

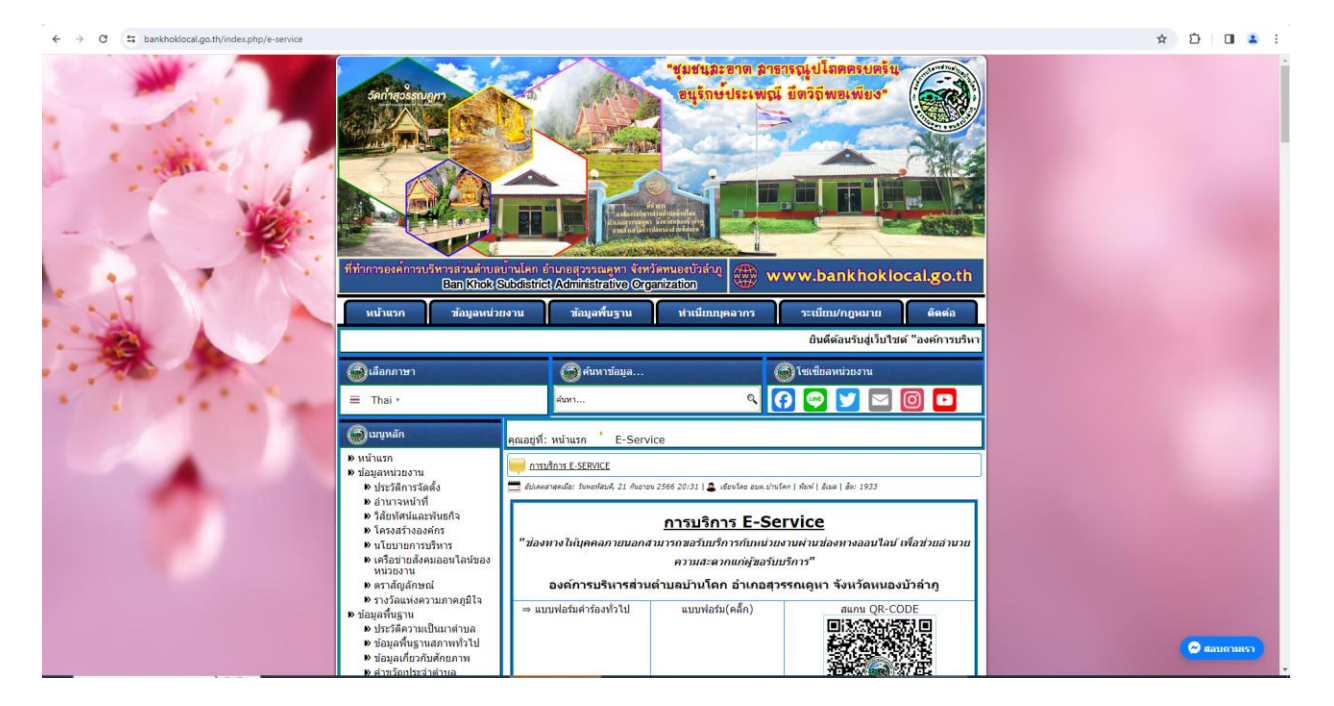

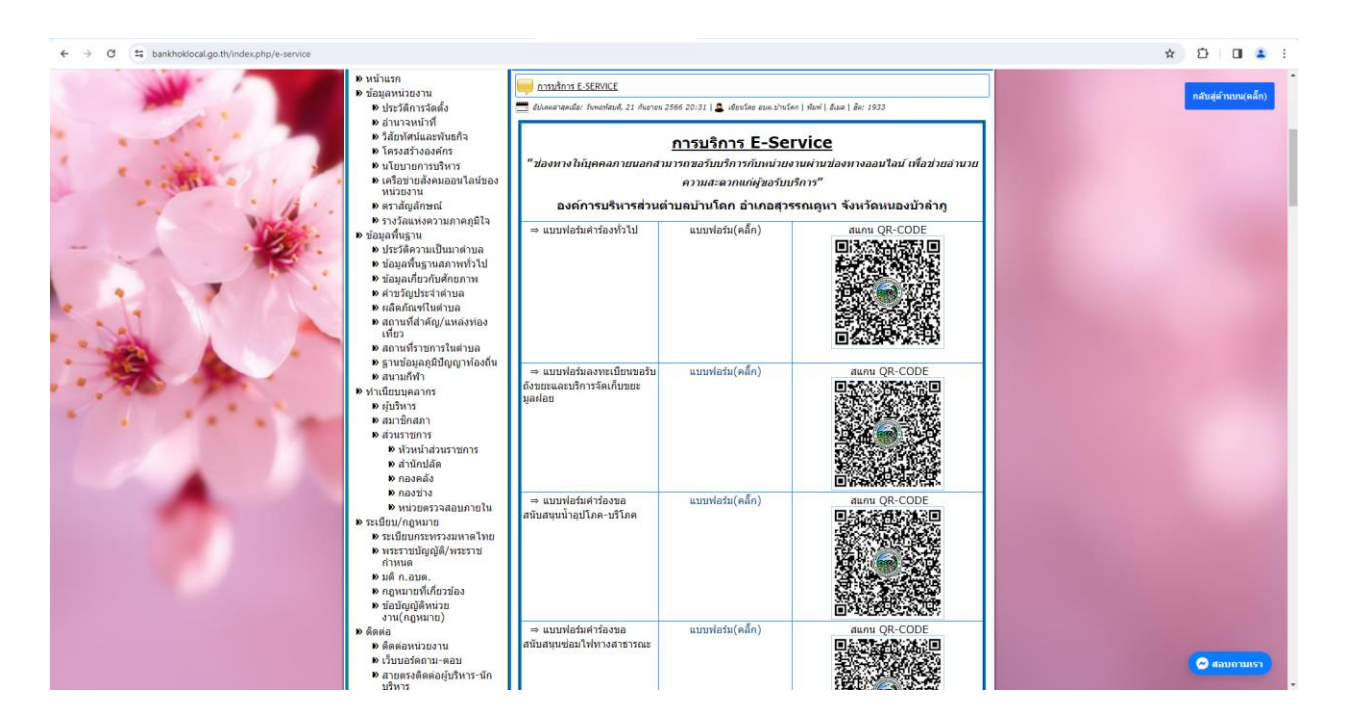

#### 4.กรอกแบบฟอร์มในการใช้บริการ

ค าอธิบาย : เมื่อติ๊กหรือกรอกแบบฟอร์มเสร็จแล้ว กด "ส่ง" เพื่อส่งข้อมูลขอใช้บริการนั้นๆ

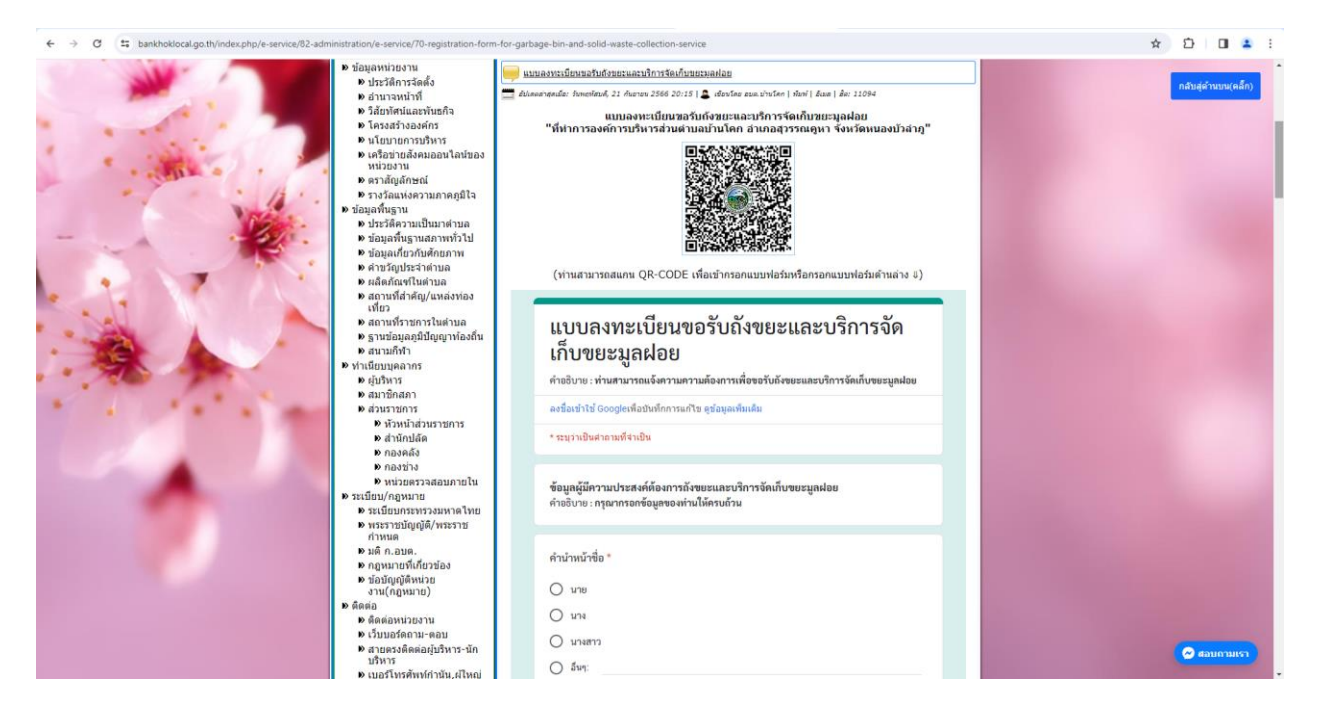

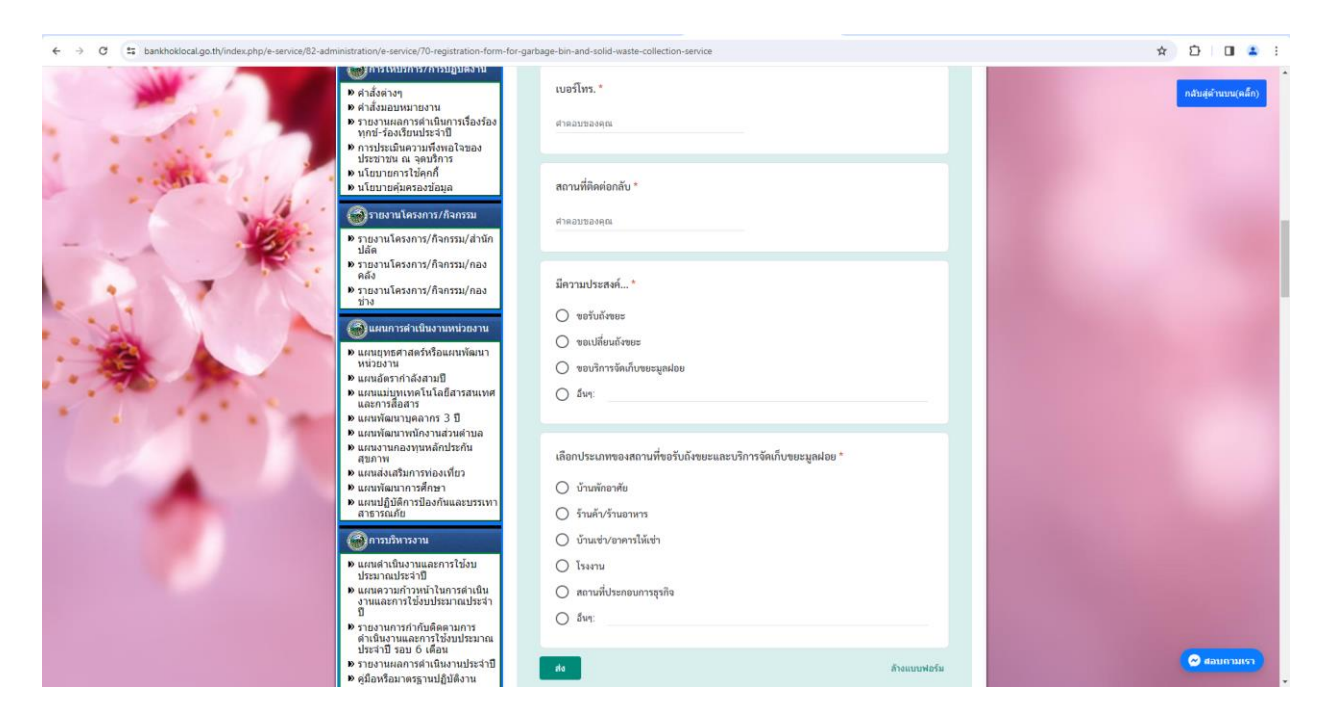